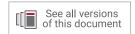

## Vivado Design Suite Tutorial

### Design Analysis and Closure Techniques

UG938 (v2019.1) August 12, 2019

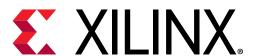

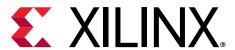

### **Revision History**

The following table shows the revision history for this document.

| Section                   | Revision Summary      |  |
|---------------------------|-----------------------|--|
| 08/12/2019 Version 2019.1 |                       |  |
| General Updates           | Validated for 2019.1. |  |

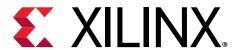

#### **Table of Contents**

| Revision History                                                    |    |  |
|---------------------------------------------------------------------|----|--|
| Chapter 1: Tutorial Overview                                        |    |  |
| Introduction                                                        |    |  |
| Tutorial Description                                                |    |  |
| Software Requirements                                               |    |  |
| Locating Tutorial Design Files                                      | 5  |  |
| Chapter 2: Lab 1: Setting Waivers with the Vivado IDE               | 6  |  |
| Introduction                                                        | 6  |  |
| Step 1: Starting the Vivado IDE                                     | 6  |  |
| Step 2: Generating the CDC Report                                   | 7  |  |
| Step 3: Waiving a Single CDC Violation                              | 8  |  |
| Step 4: Generating a Report for Waived Violations                   | 12 |  |
| Step 5: Generating a Text Report with Details for Waived Violations | 13 |  |
| Step 6: Waiving Multiple CDC Violations                             | 14 |  |
| Step 7: Exporting Waivers                                           | 17 |  |
| Step 8: Using the create_waiver Command                             | 18 |  |
| Step 9: Waiving Multiple CDC Violations                             | 19 |  |
| Step 10: Waiving Multiple DRC Violations                            | 21 |  |
| Step 11: Generating a Summary Report for Waived Violations          | 26 |  |
| Step 12: Using Waiver Commands                                      | 29 |  |
| Summary                                                             | 30 |  |
| Chapter 3: Lab 2: Using Report QoR Suggestions                      | 31 |  |
| Introduction                                                        | 31 |  |
| Step 1: Understanding the Design                                    | 31 |  |
| Step 2: Running Report QoR Suggestions                              | 34 |  |
| Step 3: Understanding the Report                                    | 35 |  |
| Step 4: Run with Suggestions                                        | 41 |  |
| Step 5: Design Closure                                              | 44 |  |
| Summary                                                             | 45 |  |

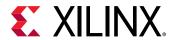

| Appendix A: Additional Resources and Legal Notices | 46 |
|----------------------------------------------------|----|
| Please Read: Important Legal Notices               | 46 |

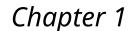

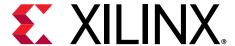

#### **Tutorial Overview**

#### Introduction

This tutorial uses the Vivado® design rules checker ( $report_drc$ ), clock domain crossing checker ( $report_odc$ ), and quality of results enhancer ( $report_qor_suggestions$ ) to analyze example designs for issues, and shows you how to take corrective actions.

#### **Tutorial Description**

Lab 1 walks you through creating waivers for CDC, methodology, and DRC violations.

Lab 2 is a guide to using the report\_qor\_suggestions (RQS) command.

**Note:** The designs used in this tutorial are intended to exhibit issues for demonstration purposes, and should not be used as a reference for designs outside this tutorial.

#### **Software Requirements**

This tutorial requires that the 2019.1 Vivado® Design Suite software release or later is installed.

For a complete list of system and software requirements, see the Vivado Design Suite User Guide: Release Notes, Installation, and Licensing (UG973).

#### **Locating Tutorial Design Files**

- 1. Download the reference design files from the Xilinx® website.
- 2. Extract the ZIP file contents into any write-accessible location.

This tutorial refers to the location of the extracted ZIP file contents as <Extract\_Dir>.

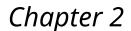

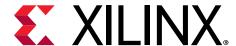

# Lab 1: Setting Waivers with the Vivado IDE

#### Introduction

In the Vivado® Design Suite, you can use the waiver mechanism to waive clock domain crossing (CDC), design rule check (DRC), or methodology check violations. After a violation is waived, it is no longer reported by the report\_cdc, report\_drc, or report\_methodology commands. Waived checks are also filtered out from the mandatory DRCs run at the start of the implementation commands, such as opt\_design, place\_design, and route\_design. For more information, see this link in the Vivado Design Suite User Guide: Design Analysis and Closure Techniques (UG906).

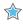

**IMPORTANT!** The content of the waiver is built with the objects that exist when the waiver is created. However, if an instance referenced inside a waiver is replicated by Vivado<sup>®</sup>, the replicated instance is automatically added to the waiver and saved in subsequent checkpoints and XDC.

This lab shows how to set waivers with the Vivado integrated design environment (IDE) using both menu commands and the Tcl Console. The lab focuses on CDC waivers, but the methods for waiving DRC and methodology violations are similar.

#### Step 1: Starting the Vivado IDE

This lab uses a Vivado design checkpoint ( .dep file), which is a snapshot of a design. When you launch the Vivado IDE using a design checkpoint, a subset of the Vivado IDE functionality is available.

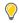

1. From the command line or the Vivado Tcl Shell, change to the directory where the lab materials are stored:

cd <Extract\_Dir>/src/lab1

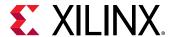

2. To start the Vivado IDE with the design checkpoint loaded, enter the following:

vivado my\_ip\_example\_design\_placed.dcp

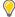

**TIP:** You can disregard the critical warnings about the unbounded GT locations.

#### **Step 2: Generating the CDC Report**

In this step, you generate the CDC report to view the associated CDC violations.

- 1. Select Reports → Timing → Report CDC.
- 2. In the Report CDC dialog box, leave the default settings as-is, and click **OK**.

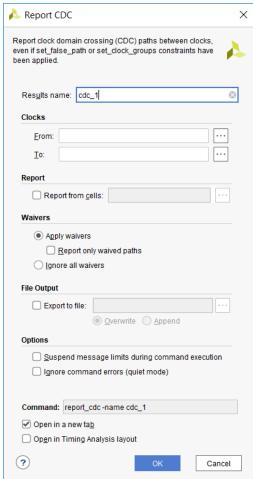

The Summary (by clock pair) section of the CDC Report appears as follows.

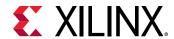

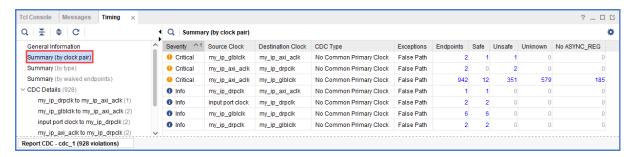

The Summary (by CDC type) section appears as follows.

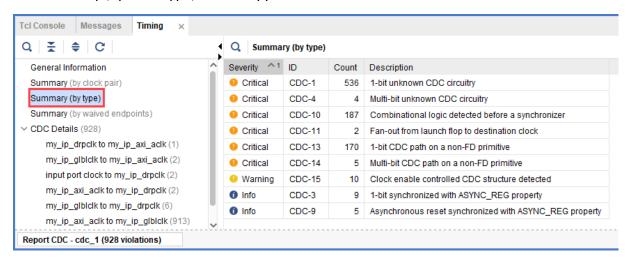

#### Step 3: Waiving a Single CDC Violation

The  $my_{ip_glblclk}$  to  $my_{ip_axi_aclk}$  clock pair includes one Critical CDC-10 violation due to combinational logic on the CDC path. This step covers how to waive the CDC-10 violation.

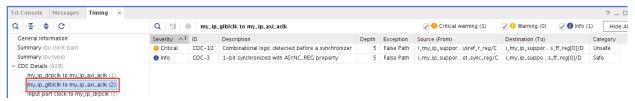

1. To view a schematic of the violation, select the CDC-10 row in the CDC Report, and click the Schematic toolbar button

**Note:** Alternatively, you can press F4 to generate the schematic. However, using the toolbar button provides a more detailed schematic that includes all the levels of the downstream synchronizer.

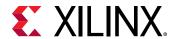

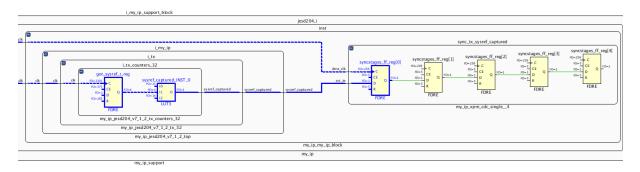

- 2. To waive the violation, select the **CDC-10** row in the CDC Report, right-click, and select **Create Waiver**.
- 3. In the Create Waiver dialog box, enter a description, and click **OK**.

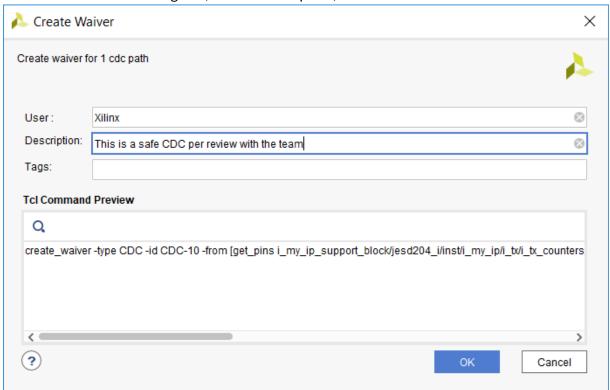

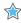

**IMPORTANT!** A waiver tracks the date the waiver was added, the user that added the waiver, and a description of why the violation was waived. The date is automatically added by the system. The Tags field is an optional description or list of keywords that can be used for documentation purposes.

4. After the waiver is created, check the CDC Report.

To indicate that a waiver was created, the CDC-10 row is gray and disabled.

Note: Rows are only disabled in the Report CDC result window from which the waivers were created.

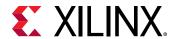

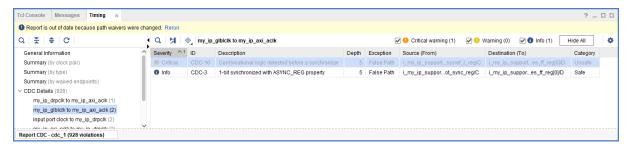

 To see the impact of the CDC-10 waiver, select Reports → Timing → Report CDC to rerun Report CDC.

**Note:** When a waiver is created or deleted, you must rerun Report CDC, Report DRC, or Report Methodology to see the updated results.

6. See the CDC Report to view the updated information.

The differences from the previous Summary by clock pair and Summary by type sections are highlighted in red in the following figures.

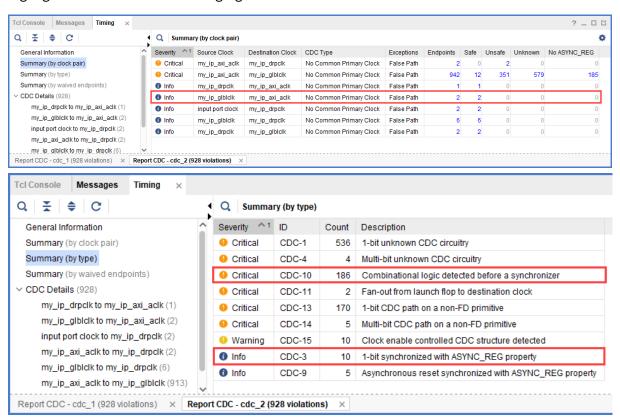

You can also view a summary with the list of waived endpoints.

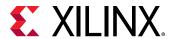

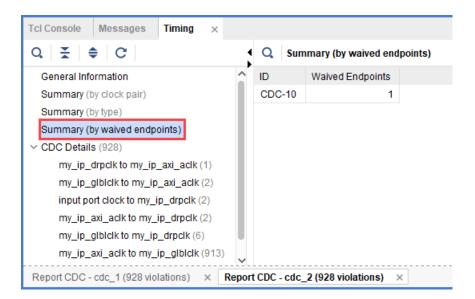

The detailed section for the  $my_{ip_glblclk}$  to  $my_{ip_axi_aclk}$  CDC shows that the Critical CDC-10 was replaced with an Info CDC-3.

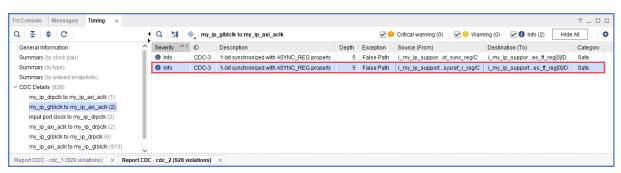

The CDC path includes a 5-level synchronizer on the output of the selected destination register. This is the reason the CDC-10 was replaced with CDC-3 for this topology, as shown in the following figure.

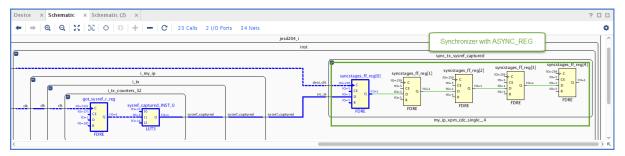

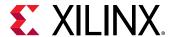

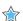

IMPORTANT! In this lab, Report CDC only reports a single violation per endpoint and per clock pair. When multiple violations apply to a specific endpoint, only the violation with the highest precedence is reported. Because CDC-10 has a higher precedence than CDC-3, only CDC-10 is reported when both CDC-10 and CDC-3 apply to the same endpoint. For more information on CDC rules precedence, see this link in the Vivado Design Suite User Guide: Design Analysis and Closure Techniques (UG906).

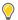

**TIP:** To report all of the CDC violations for each endpoint regardless of the precedence rules, use the command line option  $-all_checks_per_endpoint$ .

## Step 4: Generating a Report for Waived Violations

You can generate a report for the CDC, DRC, or methodology check violations that were waived. This step shows how to generate a report for waived CDC violations using the Tcl Console as well as the Vivado<sup>®</sup> IDE menu commands.

#### **Generating a Text Report for Waived Violations**

1. In the Tcl Console, enter:

report\_cdc -waived

2. In the CDC report, verify that a single CDC-10 violation is listed, because only one waiver was created.

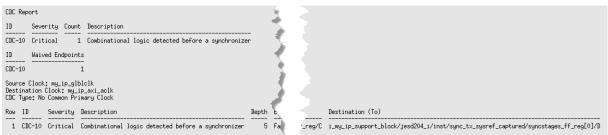

## Generating a Vivado IDE CDC Report for Waived Violations

- 1. Select Reports → Timing → Report CDC.
- 2. In the Report CDC dialog box, enable Report only waived paths, and click **OK**.
- 3. In the CDC Report, check the Summary (by clock pair) and CDC Details to verify that a single CDC-10 violation is listed.

**Note:** The icon next to the violation shows that the violation was waived **8**.

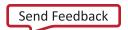

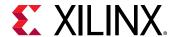

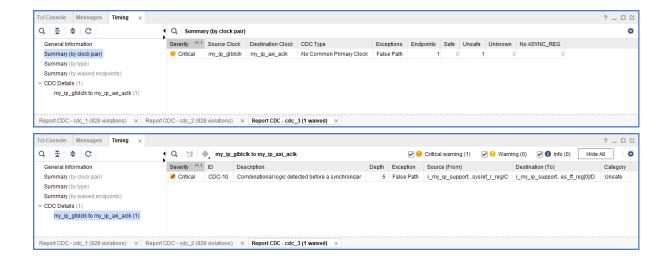

## Step 5: Generating a Text Report with Details for Waived Violations

In this step, you generate text reports with additional details, including a list of all of the rules and all of the violations regardless of the waivers.

#### **Generating a List of Rules with Waived Violations**

1. In the Tcl Console, enter:

```
report_cdc -details -show_waiver
```

2. Verify that the my\_ip\_glblclk to my\_ip\_axi\_aclk CDC-10 violation is waived and the two CDC-3 violations are not waived.

**Note:** In the text report, all of the rules are reported, whether they were waived or not. The Waived column indicates the status of the rule.

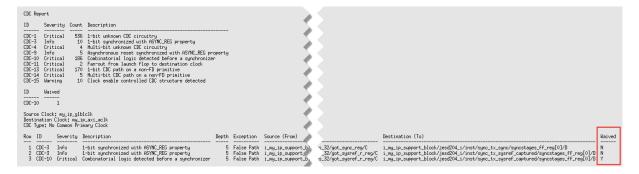

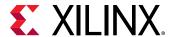

### Generating a List of All Violations Regardless of the Waivers

1. In the Tcl Console, enter:

report\_cdc -no\_waiver

2. In the text report, verify that the table matches the original report from Report CDC before the CDC-10 waiver was created.

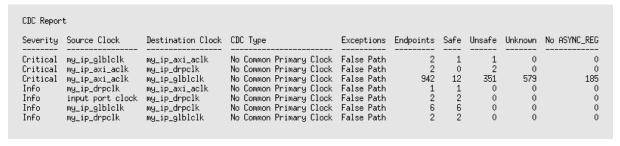

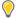

**TIP:** You can also generate a list of all violations regardless of the waivers from the Vivado IDE. Select **Reports**  $\rightarrow$  **Timing**  $\rightarrow$  **Report CDC**. In the Report CDC dialog box, enable **Ignore all waivers**, and click **OK**.

#### **Step 6: Waiving Multiple CDC Violations**

The  $my_{ip_axi_aclk}$  to  $my_{ip_drpclk}$  CDC includes two Critical CDC-11 violations. This step covers how to waive both CDC-11 violations simultaneously.

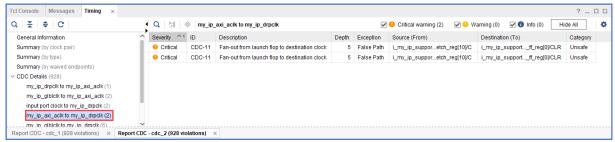

1. To waive the violations, select the **CDC-11** rows in the CDC Report, right-click, and select **Create Waiver**.

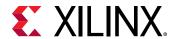

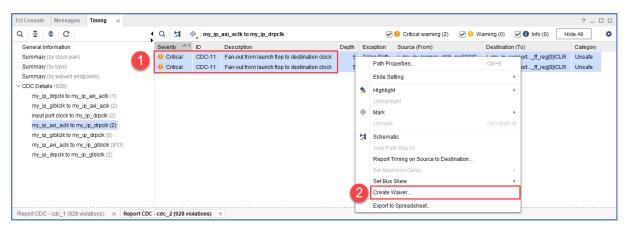

2. In the Create Waiver dialog box, enter a description, and click OK.

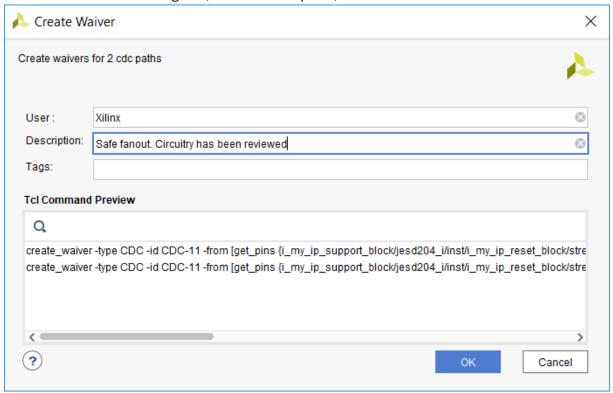

In the Timing Report, the two selected rows are disabled when the waivers are created.

Note: One waiver is created for each selected row. In this example, two waivers are created.

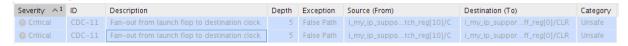

- 3. Select Reports → Timing → Report CDC to rerun Report CDC. In the Report CDC dialog box, make sure that Report only waived paths is unchecked, and click OK.
- 4. In the CDC Report, look at the my\_ip\_axi\_aclk to my\_ip\_drpclk CDC.

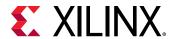

The two Critical CDC-11 violations were replaced with two Info CDC-9 violations. Based on the CDC precedence rules, waiving CDC-11 unmasks CDC-9 for this circuit.

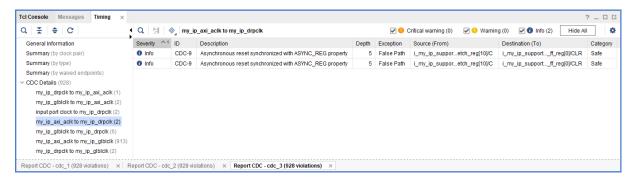

- 5. To view a schematic of the violation, select the CDC-9 row in the CDC Report, and click the Schematic toolbar button
- 6. Verify that there is a 5-level synchronizer on the destination clock domain.

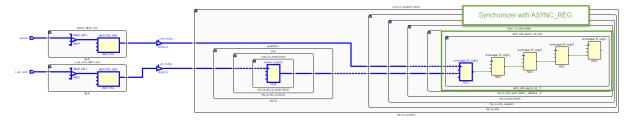

7. Compare the new Summary (by type) information with the information from the previous CDC Report.

In the updated CDC Report, the two CDC-11 violations are no longer listed. Instead, there are two new CDC-9 violations.

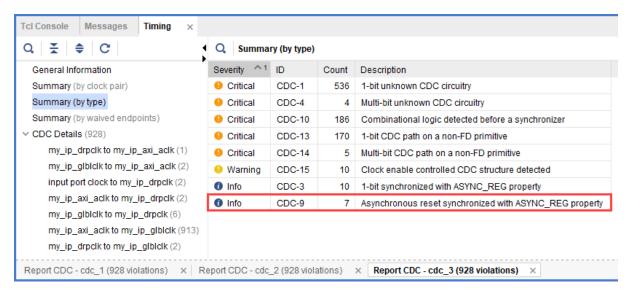

8. Look at the Summary (by waived endpoints) information.

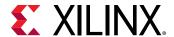

In the updated CDC Report, there are three waived endpoints. This number is different from the number of waived violations (2), because CDC-11 is a multi-bit violation.

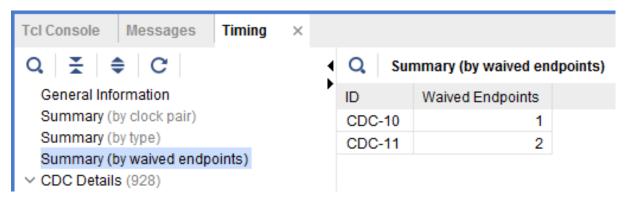

9. Generate different text reports and compare the results with previous reports.

For example, you can run the following Tcl commands:

```
report_cdc -details
report_cdc -details -waived
report_cdc -details -show_waiver
report_cdc -details -no_waiver
```

The following report was generated using the report\_cdc -details -waived Tcl command and shows that three violations were waived.

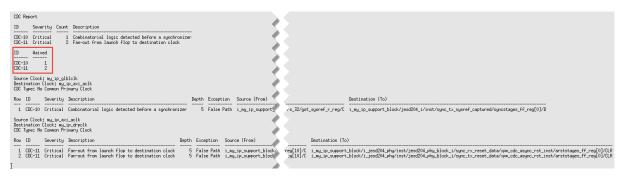

#### **Step 7: Exporting Waivers**

In this step, you export waivers with the write\_waivers Tcl command.

Note: The XDC output file can be imported using the read\_xdc or source Tcl commands.

1. To export the CDC waivers, enter: write\_waivers -type cdc waivers.xdc.

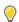

**TIP:** Alternatively, because there are no DRC or methodology waivers, you can enter:

write\_waivers waivers.xdc Of write\_xdc -type waiver waivers.xdc.

2. Open the waivers.xdc file to view the three waivers.

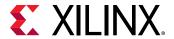

Note: The following example is reformatted to better show the different command line options.

```
create_waiver -type CDC -id {CDC-10} -user "Xilinx" \
  -desc "This is a safe CDC per review with the team"
  -from [get_pins i_my_ip_support_block/jesd204_i/inst/i_my_ip/i_tx/
i_tx_counters_32/got_sysref_r_reg/C] \
  -to [get_pins {i_my_ip_support_block/jesd204_i/inst/
sync_tx_sysref_captured/syncstages_ff_reg[0]/D}] \
  -timestamp "<timestamp>" ;#1
create_waiver -type CDC -id {CDC-11} -user "Xilinx" \
  -desc "Safe fanout. Circuitry has been released"
  -from [get_pins {i_my_ip_support_block/jesd204_i/inst/
i_my_ip_reset_block/stretch_reg[10]/C}] \
  -to [get_pins {i_my_ip_support_block/i_jesd204_phy/inst/
jesd204_phy_block_i/sync_rx_reset_data/xpm_cdc_async_rst_inst/
arststages_ff_reg[0]/CLR}] \
  -timestamp "<timestamp>" ;#1
create_waiver -type CDC -id {CDC-11} -user "Xilinx" \
  -desc "Safe fanout. Circuitry has been released" \
  -from [get_pins {i_my_ip_support_block/jesd204_i/inst/
i_my_ip_reset_block/stretch_reg[10]/C}] \
  -to [get_pins {i_my_ip_support_block/i_jesd204_phy/inst/
jesd204_phy_block_i/sync_tx_reset_data/xpm_cdc_async_rst_inst/
arststages_ff_reg[0]/CLR}] \
  -timestamp "<timestamp>" ;#2
```

#### Step 8: Using the create\_waiver Command

Waivers added from the Report CDC dialog box are created using the create\_waiver command. You can view these commands as follows.

**Note:** You can use the create\_waiver command line command for CDC, DRC, and methodology waivers. The options differ slightly depending on whether you are creating a CDC, DRC, or methodology waiver. For more information, including information on the different options, see the create\_waiver command in the *Vivado Design Suite Tcl Command Reference Guide* (UG835).

- 1. Open the Vivado® journal file (vivado.jou) to see the three distinct create\_waiver commands issued by the Vivado IDE.
- Scroll through the history of the Tcl Console to see the same three create\_waiver commands.

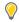

**TIP:** The  $-f_{FOM}$  and  $-t_O$  options are used to specify the startpoints and endpoints. When a waiver is set from the Report CDC dialog box, both  $-f_{FOM}$  and  $-t_O$  are specified to match the exact violation. However, you can specify a CDC waiver using only the  $-f_{FOM}$  option or only the  $-t_O$  option, but more paths might be waived than expected.

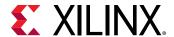

#### **Step 9: Waiving Multiple CDC Violations**

In this step, you waive multiple CDC violations simultaneously.

1. In the CDC Report, view the my\_ip\_axi\_aclk to my\_ip\_glblclk CDC under CDC Details.

This crossing has five CDC-14 violations, which are multi-bit violations. The five CDC-14 violations all start from the same two register clock pins:

```
i_my_ip_support_block/jesd204_i/inst/tx_cfg_test_modes_reg[2:1]/C
```

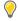

TIP: You can sort the table by the column ID to more easily see the five CDC-14 violations.

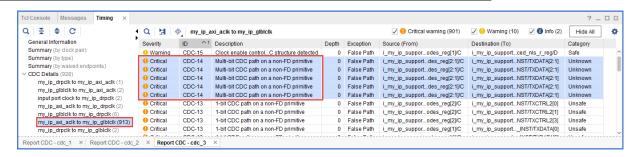

2. Because i\_my\_ip\_support\_block/jesd204\_i/inst/
tx\_cfg\_test\_modes\_reg[\*]/C matches five pins and you only need to target two of those five pins, construct the list of startpoints as follows:

```
set startpoints [list \
   [get_pins i_my_ip_support_block/jesd204_i/inst/
tx_cfg_test_modes_reg[1]/C] \
   [get_pins i_my_ip_support_block/jesd204_i/inst/
tx_cfg_test_modes_reg[2]/C] \
   ]
```

3. To waive the five CDC-14 violations, use the create\_waiver Tcl command with the -from option:

```
create_waiver -type {CDC} -id {CDC-14} -user {Xilinx} -desc {No more CDC
14!} from $startpoints
```

- 4. From the Vivado IDE, select Reports → Timing → Report CDC to rerun Report CDC.
- 5. In the CDC Report, verify that the CDC-14 violations are no longer reported in the Summary section.

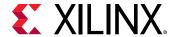

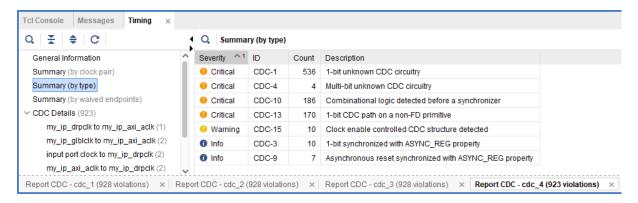

6. To report only the waived violations, enter:

```
report_cdc -details -waived
```

The following figure shows the waived CDC violations in two different tables. The first table shows the 5 CDC-14 violations waived as multi-bit violations. The second table shows the 10 single-bit violations, calculated by multiplying the 5 multi-bit violations by 2 bits per multi-bit violation.

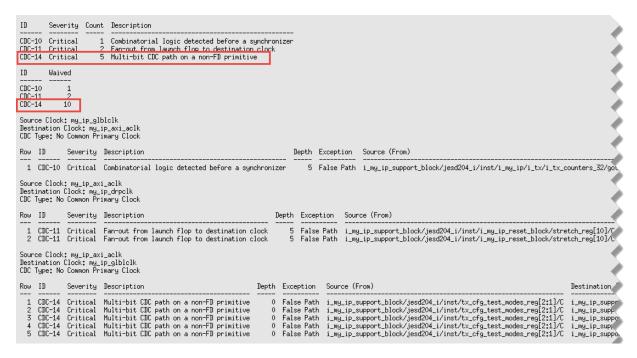

7. To export all the waivers inside a script and verify that a total of four waivers were added, enter:

```
write_waivers -type cdc waivers.xdc -force
```

**Note:** Because the waivers.xdc file already exists, the -force option must be specified to override the file.

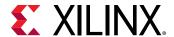

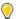

**TIP:** Alternatively, because there are no DRC or methodology waivers, you can enter:

 $write\_waivers$  waivers.xdc -force or  $write\_xdc$  -type waiver waivers.xdc -force.

The list of waivers inside waivers.xdc appears as follows.

```
# WRITE CDC Waivers

# URITE CDC Waivers

# URITE CDC Waivers

# Codd write_waivers -type cdc -file waivers.xdc -force

# Concernent_instance -quiet

# Concernent_instance -quiet

# Concernent_instance -quiet

# Concernent_instance -quiet

# Concernent_instance -quiet

# Concernent_instance -quiet

# Concernent_instance -quiet

# Concernent_instance -quiet

# Concernent_instance -quiet

# Concernent_instance -quiet

# Concernent_instance -quiet

# Concernent_instance -quiet

# Concernent_instance -quiet

# Concernent_instance -quiet

# Concernent_instance -quiet

# Concernent_instance -quiet

# Concernent_instance -quiet

# Concernent_instance -quiet

# Concernent_instance -quiet

# Concernent_instance -quiet

# Concernent_instance -quiet

# Concernent_instance -quiet

# Concernent_instance -quiet

# Concernent_instance -quiet

# Concernent_instance -quiet

# Concernent_instance -quiet

# Concernent_instance -quiet

# Concernent_instance -quiet

# Concernent_instance -quiet

# Concernent_instance -quiet

# Concernent_instance -quiet

# Concernent_instance -quiet

# Concernent_instance -quiet

# Concernent_instance -quiet

# Concernent_instance -quiet

# Concernent_instance -quiet

# Concernent_instance -quiet

# Concernent_instance -quiet

# Concernent_instance -quiet

# Concernent_instance -quiet

# Concernent_instance -quiet

# Concernent_instance -quiet

# Concernent_instance -quiet

# Concernent_instance -quiet

# Concernent_instance -quiet

# Concernent_instance -quiet

# Concernent_instance -quiet

# Concernent_instance -quiet

# Concernent_instance -quiet

# Concernent_instance -quiet

# Concernent_instance -quiet

# Concernent_instance -quiet

# Concernent_instance -quiet

# Concernent_instance -quiet

# Concernent_instance -quiet

# Concernent_instance -quiet

# Concernent_instance -quiet

# Concernent_instance -quiet

# Concernent_instance -quiet

# Concernent_instance -quiet

# Concernent_instance -quiet

# Concernent_instance -quiet

# Concernent_instance -quiet

# Concernent_instance -quiet

# Conc
```

8. To import the waivers.xdc file, enter:

```
read_xdc waivers.xdc
```

The following warnings show that duplicate waivers were not added to the existing waivers. Only waivers that are exact duplicates of existing waivers are rejected.

```
WARNING: [Vivado_Tcl 4-935] Waiver ID 'CDC-10' is a duplicate and will not be added again.
WARNING: [Vivado_Tcl 4-935] Waiver ID 'CDC-11' is a duplicate and will not be added again.
WARNING: [Vivado_Tcl 4-935] Waiver ID 'CDC-11' is a duplicate and will not be added again.
WARNING: [Vivado_Tcl 4-935] Waiver ID 'CDC-14' is a duplicate and will not be added again.
```

#### Step 10: Waiving Multiple DRC Violations

In this step, you waive multiple DRC violations simultaneously.

- 1. Select Reports → Report DRC.
- 2. In the Report DRC dialog box, leave all settings at their default, and click **OK**.

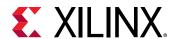

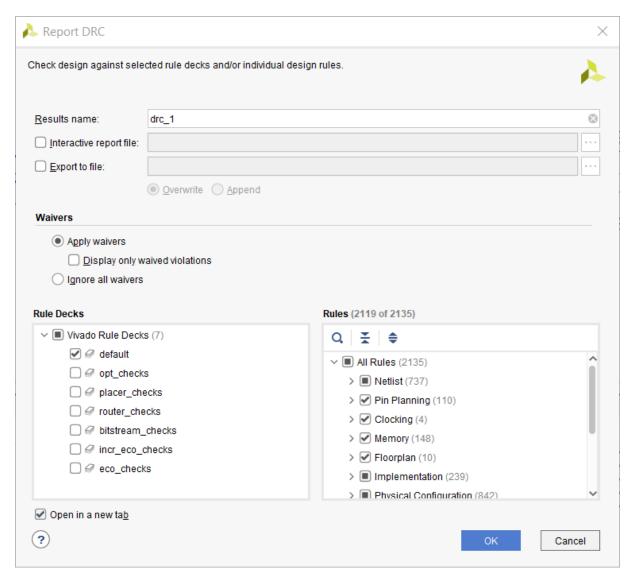

3. In the DRC Report, right-click **UCIO#1**, and select **Create Waiver** to create a waiver for the UCIO-1 violations.

**Note:** The UCIO#1 violation combines 125 individual violations into a single violation. Similarly, the NSTD#1 violation covers 113 ports.

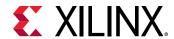

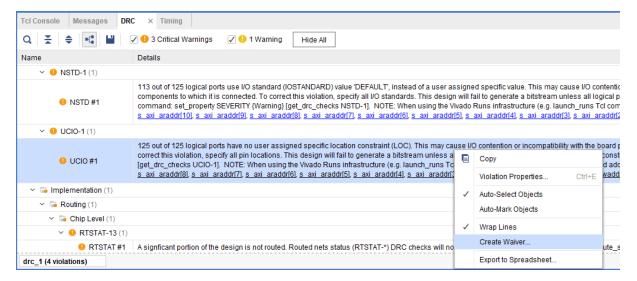

4. In the Create Waiver dialog box, look at the output in Tcl Command Preview, and click **OK**.

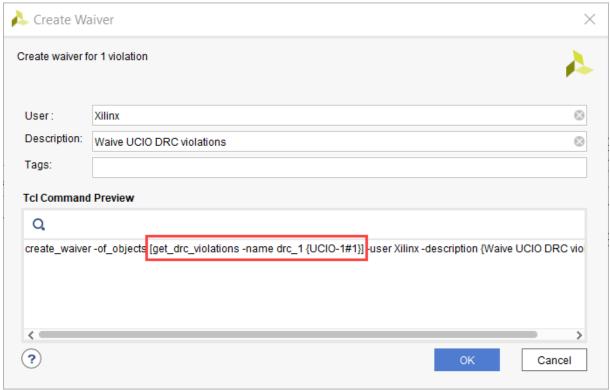

5. To generate the drc\_waivers.xdc file and verify that the waiver is waiving all 125 objects, enter:

write\_waivers -type DRC drc\_waivers.xdc

6. In the XDC file, look at the expanded port list, and notice that some of the strings from the violations message were converted to wildcards (\*).

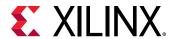

Strings are automatically converted to wildcards for UCIO-1, NSTD-1, TIMING-15, and TIMING-16 type violations. For UCIO-1, the numbers of objects in the violations are replaced with wildcards, because the numbers of elements are not meaningful.

```
**RITE INC MATVERS

* cod: write_waivers -type INC drc_waivers,xdc

current_instance -quiet

create_waiver type INC di (UCID-1) - user "Vilinx" -desc "Waive UCID INC violations" -objects [get_ports { refclkOp glblclkp refclkOn tx_start_of_frame[3] tx_start_of_multiframe[3] glblclkn

tx_reset drpclk tx_start_of_multiframe[2] txp[3] tx_start_of_multiframe[0] tx_start_of_frame[2] tx_start_of_frame[3] s.axi_rdata[1] s.axi_rdata[2] s.axi_rdata[3] s.axi_rdata[3] s.axi_rdata[5] s.axi_rdata[5] s.axi_rdata[6] s.axi_rdata[6] s.axi_rdata[7] s.axi_rdata[7] s.axi_rdata[7] s.axi_rdata[7] s.axi_rdata[8] s.axi_rdata[14] s.axi_rdata[14] s.axi_rdata[14] s.axi_rdata[14] s.axi_rdata[14] s.axi_rdata[15] s.axi_rdata[15] s.axi_rdata[15] s.axi_rdata[16] s.axi_rdata[16] s.axi_rdata[17] s.axi_rdata[18] s.axi_rdata[18] s.axi_rdat
```

7. To delete the DRC waiver and rewrite the waiver using wildcards to target a subset of the ports objects, enter:

```
delete_waivers [get_waivers -type drc]
create_waiver -type DRC -id {UCIO-1} -user "Xilinx" -desc "Waive
selected UCIO violations" -objects [get_ports { s_axi_rdata[*] }
s_axi_wdata[*] s_axi_araddr[*] } ] -strings { "*" } -strings { "*" }
```

Note: This command only covers a subset of the original 125 objects.

- 8. Select Reports → Report DRC to rerun Report DRC.
- 9. In the Report DRC dialog box, select **Display only waived violations** to report only waived violations, and click **OK**.

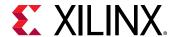

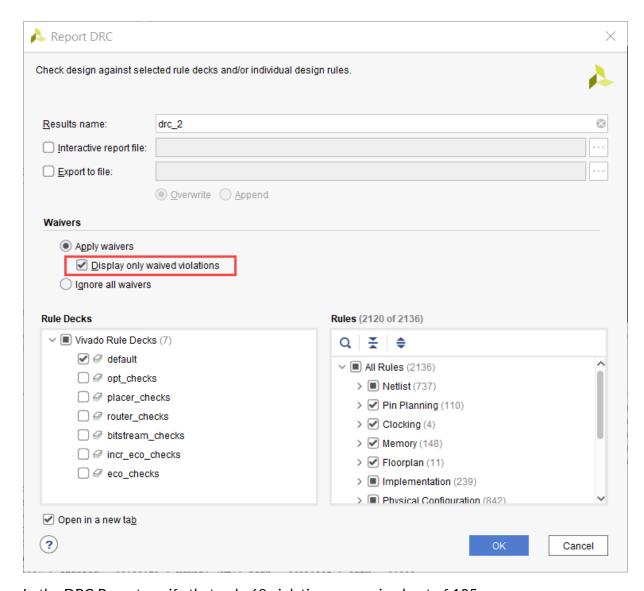

In the DRC Report, verify that only 68 violations are waived out of 125.

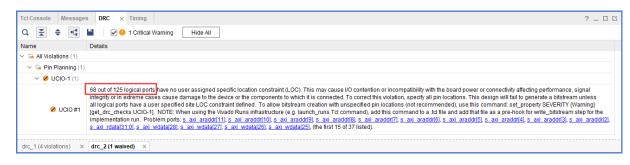

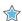

**IMPORTANT!** You cannot waive READONLY or NODISABLE violations. For example, if you enter:

create\_waiver -type DRC -id RTSTAT-1 -description "Waive RTSTAT-1"

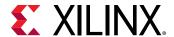

The Vivado tools issue the following error:

ERROR: [Vivado\_Tcl 4-934] Waiver ID 'RTSTAT-1' is READONLY or NODISABLE and cannot be waived. These Factory designations specify that a check is required and may not be overridden by user action.

## Step 11: Generating a Summary Report for Waived Violations

This step covers how to use the report\_waivers Tcl command to generate a summary report for CDC, DRC, and methodology waivers.

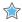

**IMPORTANT!** Before running the  $report\_waivers$  command, you must rerun Report CDC, Report DRC, or Report Methodology to ensure that added or removed waivers are included in the statistics reported by  $report\_waivers$ .

1. To rerun Report CDC, enter:

report\_cdc

2. To rerun Report DRC, enter:

report\_drc

Note: You do not need to rerun Report Methodology, because no methodology waivers were set.

3. To create a summary report, enter:

report\_waivers

By default, report\_waivers reports only waived violations. The following figure shows the UCIO-1, CDC-10, CDC-11, and CDC-14 rules, which have defined waivers.

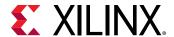

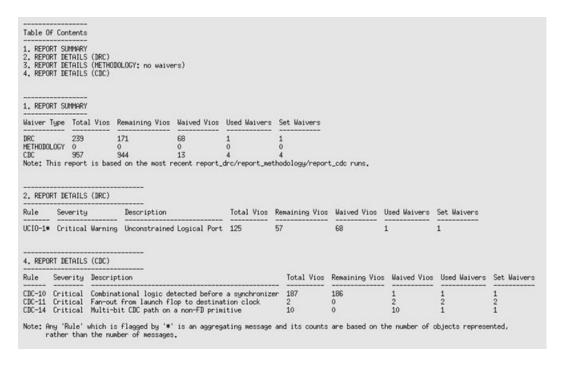

Note the number of waived objects and total violations:

- The aggregating DRCs are reported as 1 violation per object inside the violation. Because there are 113 objects in NSTD-1, 125 objects in UCIO-1 plus 1 in RTDAT-13, a total number of 239 DRC violations are reported in the Summary table.
- The Report Summary table reports all of the violations.
- The Report Details tables only report the check IDs that have one or more waivers.
- 4. To generate detailed tables with all of the rules, including rules with no waivers, enter:

```
report_waivers -show_msgs_with_no_waivers
```

The following figure shows the report with all DRC and CDC rules reported in the Report Details.

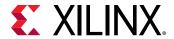

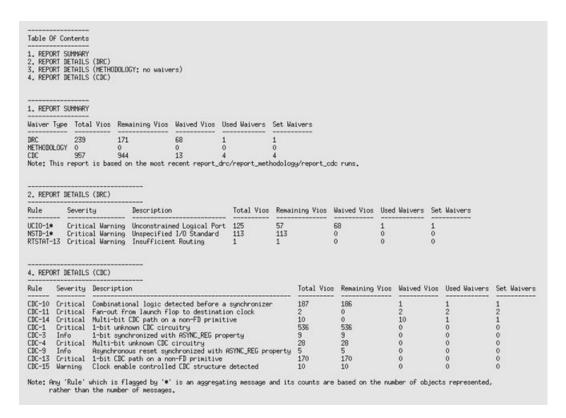

5. To run Report Methodology, enter:

```
report_methodology
```

6. To generate detailed tables with all of the rules, including rules with no waivers, enter:

```
report_waivers -show_msgs_with_no_waivers
```

The exact statistics are reported, as shown in the following figure.

Note: This figure does not include the Report Details (CDC) section.

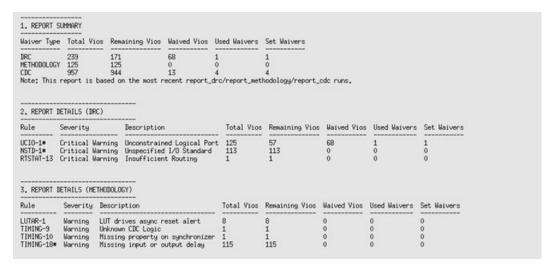

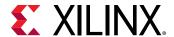

#### **Step 12: Using Waiver Commands**

In this step, you run additional commands related to the waivers.

1. To return a collection of CDC waiver objects, enter:

```
get_waivers -type cdc
```

The following CDC waivers are returned:

```
CDC-10#1 CDC-11#1 CDC-11#2 CDC-14#1
```

2. To filter the list of waivers to only return CDC-14 waivers, enter:

```
get_waivers -filter {ID == CDC-14}
CDC-14#1
```

3. To report all of the properties on a CDC waiver object, enter:

```
report_property [lindex [get_waivers -type cdc] end]
```

The following properties are returned:

```
Property
              Type
                      Read-only Value
CLASS
              string true
                                cdc_waiver
DESCRIPTION string false
                                No more CDC-14!
ID
              string true
                                CDC-14
INDEX
              string true
NAME
                     true
                                CDC-14#1
              string
OBJECT_COUNTS string
                     true
                                pins:2
              string true
SCOPE
              string false
TAGS
TIME
              string true
                                <timestamp>
TYPE
              string true
                                CDC
USED_CNT
              string true
                                10
USER
              string true
                                Xilinx
```

**Note:** You cannot retrieve the design objects attached to a waiver object.

4. To delete all of the previously created CDC-14 waivers, enter:

```
delete_waivers [get_waivers -filter {ID == CDC-14}]
```

**Note:** After a waiver object is deleted, the waiver no longer applies and the violations that it waived are reported again.

5. To delete all of the remaining CDC waivers, enter:

```
delete_waivers [get_waivers -type cdc]
```

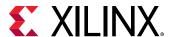

#### **Summary**

In this lab, you accomplished the following:

- Waived CDC and DRC violations
- Generated reports for waived violations
- Exported waivers
- Used waiver commands

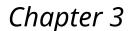

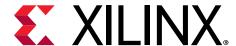

# Lab 2: Using Report QoR Suggestions

#### Introduction

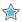

**IMPORTANT!** Windows users must install the patch located at: www.xilinx.com/support/answers/72633.html in order to run this lab.

The report\_qor\_suggestions (RQS) command enables the Vivado® Design Suite tools to analyze a design and provide automated solutions for enhancing QoR. The command can be run on an open design after synthesis or after any stage in the implementation flow. RQS evaluates the design in five key areas and suggests fixes or improvements in these areas. The five areas are utilization, clocking, constraints, congestion, and timing. Recommendations from RQS can take the following forms:

- RQS objects. These can add:
  - Switches to a given command
  - Properties to a given design object
- Text recommendations that require intervention by the user.

This tutorial will cover how to work with the RQS objects contained within RQS files in a project based environment. Non project flow steps are also covered but not explicitly run.

#### Step 1: Understanding the Design

This lab uses a pre-built design to demonstrate some of the features of RQS. Suggestions are triggered by the design of the RTL and the placement of blocks using floorplanning. The pre-built design contains the following modules:

• Clocking Module: The main clocking circuit for the design resides in clocking\_module.vhd. For simplicity, RST is tied to GND and LOCKED is left disconnected. The structure of this block is shown in the following figure.

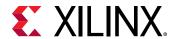

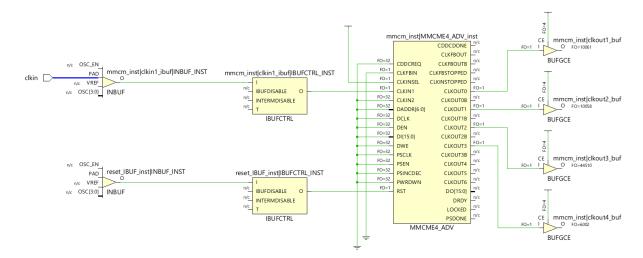

- Reg CLKA to CLKB Module: This module contains a synchronous CDC for a large bus. It registers input data using CLKA and then passes it to a register on the CLKB domain to be passed to the output. Registering large buses on different related clock domains can impact hold slack (WHS/THS) and setup slack (WNS/TNS).
- **Bus Double Register Module:** This module instantiates two sub-level modules that are connected by a wide data bus. The modules can be placed apart from each other using floorplanning. This has the effect of adding routing to the area between the two modules. The desired outcome is to create enough routing congestion to trigger suggestions.
- LUT Combiner Module: This module registers the input data three times. A circuit then takes the XOR of these bits and registers the output. Because there are three common inputs, it will create LUT combining, which can cause congestion.
- **Bit Expander and Bit Reducer Modules:** These modules enable the expansion and contraction of internal data widths so that the design does not run out of I/Os. The modules take an arbitrary data width and expand or contract it to or from a desired size. The expansion and contraction logic creates many logic levels and should be untimed. When untimed, they are ignored by report\_qor\_suggestions.

The following steps cover opening the project and examining the placement of the floorplanned modules:

1. In the Vivado® Design Suite, go to File  $\rightarrow$  Project  $\rightarrow$  Open and select the project located in <extract\_Dir>/lab2/1\_InitialRun.

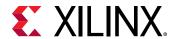

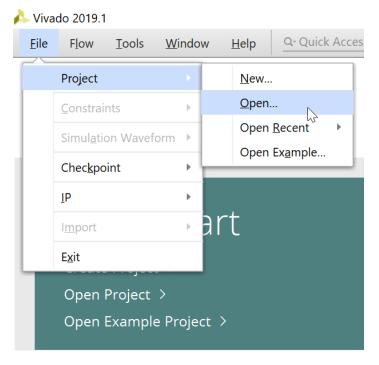

- 2. In the Flow Navigator, click Open Synthesized Design.
- 3. In the Netlist view, look at the hierarchy.

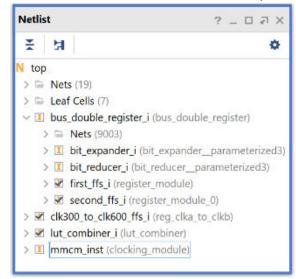

All modules at the top level are independent of each other. There are no timing paths between them. There should also be no timing paths between these modules and the I/Os.

4. In Device view, look at the four pblocks. These have been added to help trigger suggestions on the design without requiring a highly utilized design.

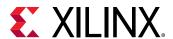

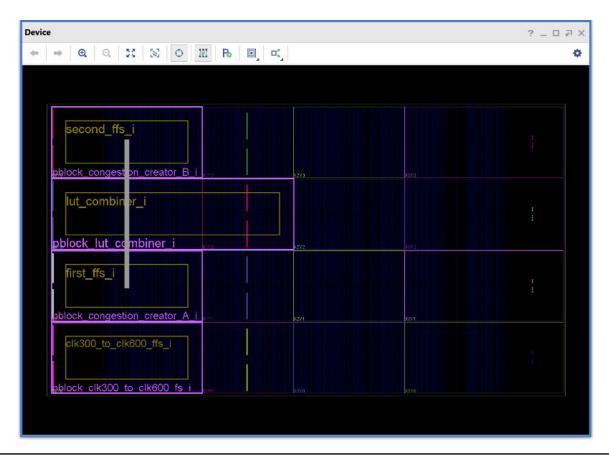

**?** 

**TIP:** When a block or blocks are selected, you can investigate the design further by pressing F4 to open the schematic tools.

As can be seen in the previous figure, the LUT-combiner module is placed in between the Bus Double Register sub-modules. This placement forces nets across the LUT-combined module to create routing congestion; the effect mimics a real-world design, but is rigid. RQS is tuned to real-world designs. The placement of the Reg CLKA to CLKB module is contained in the  $c1k300\_to\_c1k600\_ffs\_i$  pblock.

#### **Step 2: Running Report QoR Suggestions**

This step covers running the report\_qor\_suggestions command to generate a report. The command can be run on an open design at any stage of the implementation flow after synthesis. In project mode, this is typically after synthesis or implementation. In non-project mode, this can be after synth\_design, link\_design, opt\_design, place\_design, phys\_opt\_design, or route\_design.

1. In the Vivado<sup>®</sup> IDE, from the pull down menus, click **Reports** → **Report QoR Suggestions...** to bring up the dialog box shown in the following figure:

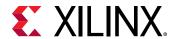

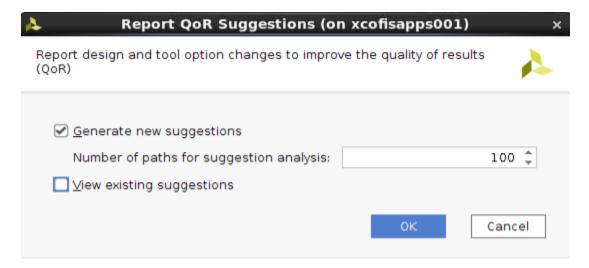

The equivalent Tcl command is:

report\_qor\_suggestions -quiet -name qor\_suggestions\_1

The command will:

- Examine the design and generate new suggestions
- Generate a report on the suggestions

The report opens automatically in the integrated design environment (IDE). Due to the interactive nature of the report, only one instance of the report can be open at any time.

**Note:** By default, the RQS command reports on the 100 worst failing paths per clock group. You can change the number of paths that RQS uses for the analysis of timing-critical paths by modifying the  $-\max_{paths}$  switch. Increasing this number generates more suggestions, but on paths that are reducing in criticality. This may help in the later stages of design closure once all the key items are resolved.

#### Step 3: Understanding the Report

This step explains the different sections of the generated QoR Suggestions report. On the left of the report window, you can navigate to the different sections of the report; on the right, more information is provided.

1. In the generated report, under RQS Summary, select **GENERATED**. This brings up the report section shown in the following figure:

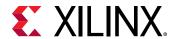

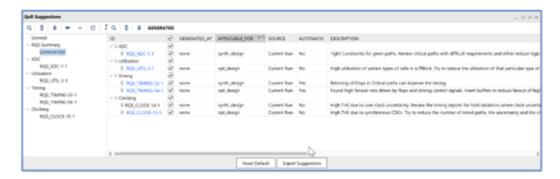

The GENERATED section provides a list of all the suggestions that have just been generated at this stage of the current run. Each suggestion has a description that details the reason for the suggestion. Additionally, for each suggestion the following information is provided:

**Table 1: RQS Summary Column Description** 

| Item           | Description                                                                                                    | Comment                                                                                                    |
|----------------|----------------------------------------------------------------------------------------------------|----------------------------------------------------------------------------------------------------|
| GENERATED_AT   | This shows what stage of the design<br>the suggestion was generated at.<br>Typical values place_design or<br>route_design | As we progress through the design stages, the decisions that the tool makes are based on the information available at the time. Additionally, information accuracy increases after placement and again after routing. |
|                |                                                                                                    | Some early suggestions may not be required once you have run through the flow.                                                                                                    |
|                |                                                                                                    | Some early suggestions may be required to solve issues later in the flow.                                                                                                    |
| APPLICABLE_FOR | This shows what stage must be rerun in order for the suggestion to take effect.                                           | Most suggestions are executed at either synth_design or opt_design                                                                                                    |
| SOURCE         | Details where the suggestion was generated                                                                                | current run or if from a previous run, a file name that contained the suggestion.                                                                                                    |
| AUTOMATIC      | Details whether the suggestion is executed automatically or the user must manually intervene                              | Automatic suggestions will either recommend a switch to the tool or a property to be added to a cell or net                                                                                                    |

Under the other sections of the report there are details about the individual suggestions that have been generated.

2. Click on the **RQS\_XDC\_1\_1** hyperlink. This will take you to the details section for this suggestion:

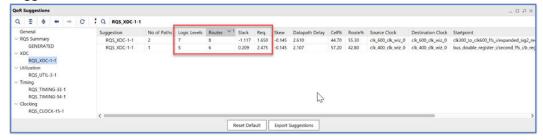

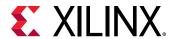

The suggestion description says that the timing constraint is too tight for the given path(s). The XDC section contains two detailed paths for the this suggestion. Some suggestions can target more than one object in a design.

The first path has a large negative slack which would stand out in a timing report. Timing paths use net delays that are optimal, this gives the tools the correct order to place and route them. Close analysis shows this is a 600 MHz path with seven logic levels. This is a path that will need to be fixed. It is not possible to fix every path automatically. For this tutorial, assume that a false path constraint has been missed. Enter the following in the Tcl console to add this:

```
set_false_path -to [get_cells clk300_to_clk600_ffs_i/bit_reducer_i/
tmp_reg]
```

The second path does not fail timing but is still flagged. This check also looks at paths by giving approximate net and LUT budgets. This is done because sometimes the optimal route is not always available and the tools can overestimate timing slack. This second check is less critical but it is still worth examining early in the design cycle.

- 3. Click on the back arrow button to go back to the GENERATED view.
- 4. In the GENERATED view, click on **RQS\_UTIL-3-1**. These suggestions examine utilization of different primitive types within a pblock.

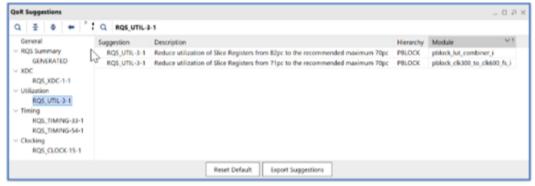

RQS examines the utilization of the full design, pblocks and SLRs. In addition, it also looks at control sets and compares design numbers against thresholds from a characterized model that may move thresholds depending on the design.

For this case, there is high register usage in both pblocks. RQS provides a general text recommendation to reduce the utilization of this primitive type. Sometimes it will provide automatic suggestions too. It is also worth noting that  $opt_design$  has not been run yet. This could further reduce utilization but this is not certain until you have run the command. RQS models do not change between  $synth_design$  and  $opt_design$ . Another way to resolve this is to increase the size of the pblocks.

5. Click Window → Physical Constraints. In the Physical Constraints window, select the clk300\_to\_clk600\_ffs\_i pblock and view the Statistics tab in the Pblock Properties window. This will display the utilization of the pblock. You can see that the CLB utilization is 71.85%.

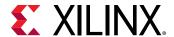

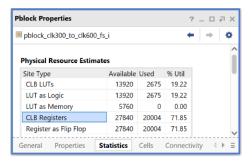

6. To resize the pblock, add the following command to the Tcl console:

```
resize_pblock pblock_clk300_to_clk600_fs_i \
-add {SLICE_X0Y0:SLICE_X34Y59} -remove
{CLOCKREGION_X0Y0:CLOCKREGION_X0Y0} \
-locs keep_all
```

The updated pblock utilization is now 59.54%. This is lower than the threshold. Leave the other pblock as-is. For this particular case, the constraints on pblocks are being used to generate routing congestion. In typical designs, pblock utilization at 82% would cause a failure.

- 7. Click on the back arrow button to go back to the GENERATED view.
- 8. Examine the TIMING-54-1 suggestion. The suggestion is recommending to insert a BUFG to lower general routing usage. It is an automatic suggestion. It has APPLICABLE\_FOR == opt\_design so there is no need to restart the run as the current stage is after synth\_design.

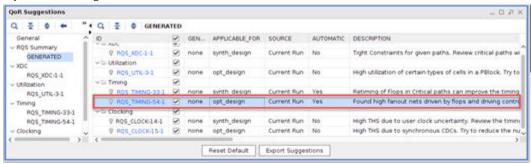

Clicking through to the details sections for this suggestion shows that the signal has a fanout of 10000 as shown in the following figure:

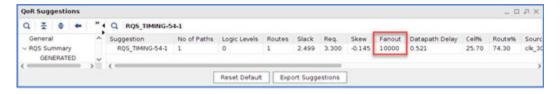

9. Click on the back arrow button • to go back to the GENERATED view.

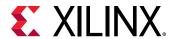

10. Select the automated suggestions to be exported to the run. First deselect the checkbox in the title heading of the column to deselect all the entries in the column, then select the checkbox associated with RQS\_TIMING-54-1. The selections are shown in the following figure:

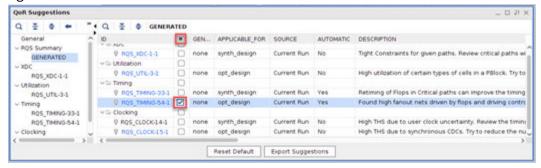

- 11. Click the Export Suggestions button and select the location as <extract\_Dir>/lab2/initial\_run\_post\_synth\_suggestions.rqs
- 12. In order for the suggestions to be added to the run, the read\_qor\_suggestions command must be executed. In project mode, this must be done using a TCL hook, before the opt\_design stage. The pre\_opt.tcl file has been created and added to the project for you to do this. In the sources window, click Utility Sources → utils\_1 → TCL to open the pre\_opt.tcl file.

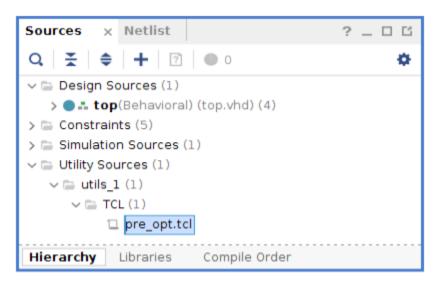

The file contains the following contents:

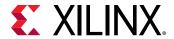

```
x Device
Project Summary
                                × pre_opt.tcl
      This tel script take the file name of this script
    # and assumes that the rgs file is in the same directory
    set dirname [file dirname [info script]]
    set fn [file join $dirname initial run post synth suggestions rqs]
    # puts $fn
 8
    if {[file exists $fn] == 1} {
        puts "RQS_INFO: Reading qor suggestion file $fn"
10
        read_qor_suggestions $fn
11
    } else {
        puts "RQS_ERROR: Could not find RQS file $fn"
12
13
14
```

For this TCL file to work correctly the following must be true:

- a. The TCL file must be specified as a TCL hook at the pre-opt\_design stage for the implementation run
- b. The RQS file must reside in the same directory as this TCL script
- c. When specifying this as an implementation run tcl hook, the file should not be copied into the project as the RQS file will not be automatically copied and it will break the required relationship mentioned in b

Next ensure this file is setup in implementation runs option. Under the Flow Navigator Select Settings  $\rightarrow$  Implementation  $\rightarrow$  opt\_design.

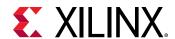

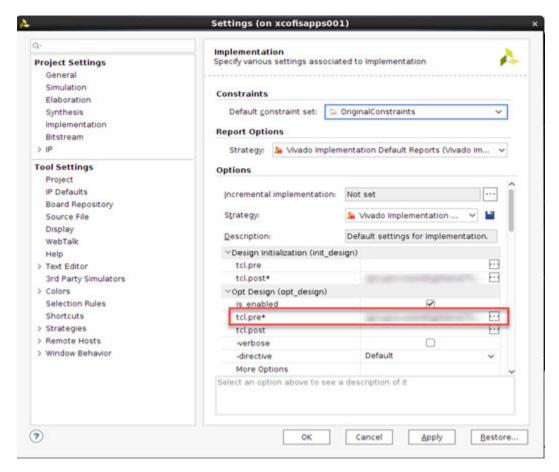

**Note:** The pblock resizing and false path constraints are added inside the post\_link.tcl script. This should normally get added to the user constraints, but to prevent the run from being out of date these have been added via a TCL script.

#### **Step 4: Run with Suggestions**

You will now examine what happens when a suggestion is applied and how it is reported. Then you will add further suggestions to the RQS file.

- 1. In the Flow Navigator, click **Open Implemented Design**.
- 2. While the run is opening, take the opportunity to examine the log file for the implementation run. In the Reports tab, select **impl\_1\_route\_implementation\_log\_0** to open up the implementation log file.

Locate the following in the log file (including <extract\_dir> explicitly and not replacing the string):

source <extract\_dir>/lab2/pre\_opt.tcl

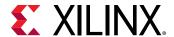

Following the sourcing of the TCL script there are two messages immediately after:

```
RQS_INFO: Reading qor suggestion file <extract_dir>/lab2/
initial_run_post_synth_suggestions.rqs
INFO: [Vivado_Tcl 4-1103] Successfully read QoR suggestions file:
<extract_dir>/initial_run_post_synth_suggestions.rqs
```

The RQS\_INFO message comes from the TCL file. It is worth adding some messages in the TCL file for debugging filepath issues due to the complexities of runs being launched in directories that are not where the project sources reside. This is not required when running in a non-project flow.

The INFO: [Vivado\_Tcl 4-1103] message is generated by read\_qor\_suggestions to show that the file has been read.

Because the RQS file is binary, it cannot be read in a text editor. Therefore, after reading the RQS file, we have added the following command to the  $pre\_opt.tol$  script to show what suggestions have been read:

```
report_qor_suggestions -of_objects [get_qor_suggestions]
```

The command will report all the suggestions that are in memory. As you are running this before any calls to report\_qor\_suggestions that generate new suggestions (RQS generates new suggestions when called without -of\_objects switch), it will only show suggestions from the file.

Finally, search for the following

```
Phase 4 BUFG optimization
INFO: [Opt 31-318] Inserted a BUFGCE for CLOCK_BUFFER_TYPE property on
net: clk300_to_clk600_ffs_i/a_r
Phase 4 BUFG optimization | Checksum: 115417bbf
```

It is at this point where the suggestion is executed and the BUFGCE is inserted into the netlist.

3. With the Implemented Design now open, click Reports → Report QoR Suggestions.... This time ensure the View existing suggestions box is checked as shown in the following figure:

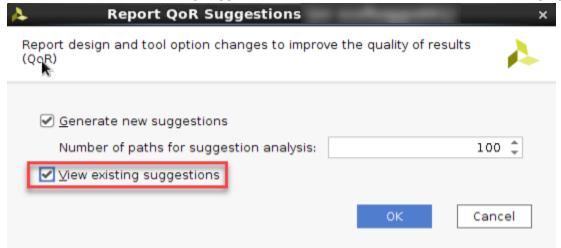

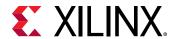

4. In the report, under RQS Summary select **APPLIED**. This shows all the AUTOMATIC suggestions that have been applied. User suggestions are not analyzed. Here you can see that RQS\_TIMING-54-1 is applied:

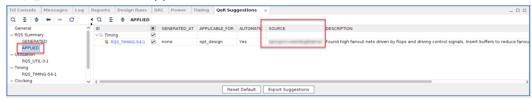

Also note that the source of this suggestion is not the current\_run.

- 5. Click **GENERATED**. There are now new suggestions for you to examine. The reasons for this are:
  - a. As you progress through the implementation stages, early estimates become hardened numbers and accuracy increases. RQS will not only use the updated numbers but different thresholds as confidence increases that action is or is not required.
  - b. Some suggestions are not available in the early design stages. For example, congestion suggestions become available only when there is placement information.
- 6. Examine the other suggestions. Note the suggestion RQS\_CLOCK-2-1. This is a manual suggestion that recommends changing the clock implementation to use BUFGCE\_DIVs instead of BUFGCEs. Details of this suggestion can also be found in the *UltraFast Design Methodology Guide for the Vivado Design Suite* (UG949) Synchronous CDC.
- 7. Click on the RQS\_CLOCK-2-1 hyperlink to go to the details section for this suggestion.

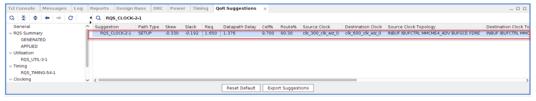

8. Next double click on the path to open up the timing report. In the timing report click on the Clock Uncertainty hyperlink. You can see that there is a Phase Error (PE) element that is shown. Phase Error gets added when the source and destination clocks are from different MMCM output pins. The suggestion requests you to use the same MMCM output pin, connect them to BUFGCE\_DIVs with different divisors. This modification requires a manual RTL modification.

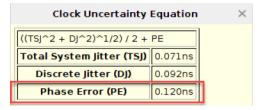

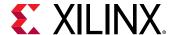

- 9. The RQS file can be modified to have both EXISTING suggestions and newly GENERATED suggestions. This time using TCL, export the following suggestions:
  - RQS\_TIMING-54-1 This is the previous suggestion we exported under the APPLIED section
  - RQS CLOCK-1-1 This is a new suggestion to apply CLOCK DELAY GROUP

The TCL syntax for this is:

```
write_qor_suggestions -of_objects [list RQS_TIMING-54-1 RQS_CLOCK-1-1] \
  -force <extract_dir>/lab2/initial_run_post_route_suggestions.rqs
```

10. Select **File** → **Close Project** to close the project.

#### **Step 5: Design Closure**

- 1. In the Vivado® Design Suite, go to File  $\rightarrow$  Project  $\rightarrow$  Open and select the project located in <extract\_Dir>/lab2/2\_synth\_fixes.
- 2. A completed implementation run exists already for you. In the Flow Navigator, select **Open Implemented Design**. Whilst the design is opening, use the time to examine the updated <code>clocking\_module.vhd</code> and the implementation log file.
- 3. When the design is open, in the Netlist window, select mmcm\_inst and press F4. Examine the clocking change that has been implemented. The updated clocking is shown in the following figure:

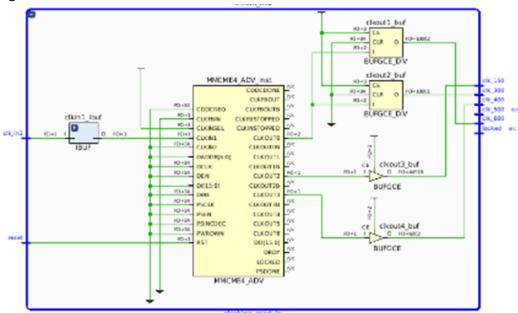

4. Select Timing tab → Inter-clock paths → clk\_300 to clk600\_clk\_wiz → select first path. Next examine the clock uncertainty. You can see that the phase error is now reduced to 0.000.

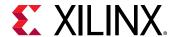

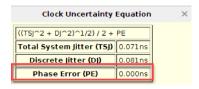

5. In the timing report, select **Design Timing Summary** and confirm that the run has closed timing:

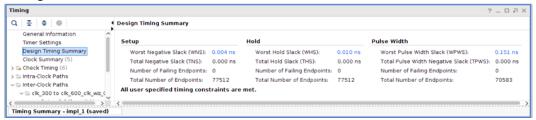

- 6. You can also run report\_qor\_suggestions on the latest revision of this design and see further RQS suggestions. On a timing closed design, suggestions are limited as there are no timing failures but congestion suggestions are still available to improve the design
- 7. Close the design.

#### **Summary**

In this lab, you used RQS to conduct a complex analysis of a demonstration design. You firstly examined the reports that showed RQS provided recommendations to solve implementation problems, then generated an RQS file and added it to a project implementation run. The Vivado® implementation tools executed these suggestions automatically for you. You subsequently performed further analysis and generated more suggestions, ultimately achieving design closure.

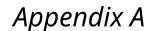

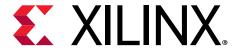

# Additional Resources and Legal Notices

#### **Please Read: Important Legal Notices**

The information disclosed to you hereunder (the "Materials") is provided solely for the selection and use of Xilinx products. To the maximum extent permitted by applicable law: (1) Materials are made available "AS IS" and with all faults, Xilinx hereby DISCLAIMS ALL WARRANTIES AND CONDITIONS, EXPRESS, IMPLIED, OR STATUTORY, INCLUDING BUT NOT LIMITED TO WARRANTIES OF MERCHANTABILITY, NON-INFRINGEMENT, OR FITNESS FOR ANY PARTICULAR PURPOSE; and (2) Xilinx shall not be liable (whether in contract or tort, including negligence, or under any other theory of liability) for any loss or damage of any kind or nature related to, arising under, or in connection with, the Materials (including your use of the Materials), including for any direct, indirect, special, incidental, or consequential loss or damage (including loss of data, profits, goodwill, or any type of loss or damage suffered as a result of any action brought by a third party) even if such damage or loss was reasonably foreseeable or Xilinx had been advised of the possibility of the same. Xilinx assumes no obligation to correct any errors contained in the Materials or to notify you of updates to the Materials or to product specifications. You may not reproduce, modify, distribute, or publicly display the Materials without prior written consent. Certain products are subject to the terms and conditions of Xilinx's limited warranty, please refer to Xilinx's Terms of Sale which can be viewed at https:// www.xilinx.com/legal.htm#tos; IP cores may be subject to warranty and support terms contained in a license issued to you by Xilinx. Xilinx products are not designed or intended to be fail-safe or for use in any application requiring fail-safe performance; you assume sole risk and liability for use of Xilinx products in such critical applications, please refer to Xilinx's Terms of Sale which can be viewed at https://www.xilinx.com/legal.htm#tos.

#### **AUTOMOTIVE APPLICATIONS DISCLAIMER**

AUTOMOTIVE PRODUCTS (IDENTIFIED AS "XA" IN THE PART NUMBER) ARE NOT WARRANTED FOR USE IN THE DEPLOYMENT OF AIRBAGS OR FOR USE IN APPLICATIONS THAT AFFECT CONTROL OF A VEHICLE ("SAFETY APPLICATION") UNLESS THERE IS A SAFETY CONCEPT OR REDUNDANCY FEATURE CONSISTENT WITH THE ISO 26262 AUTOMOTIVE SAFETY STANDARD ("SAFETY DESIGN"). CUSTOMER SHALL, PRIOR TO USING

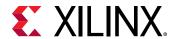

OR DISTRIBUTING ANY SYSTEMS THAT INCORPORATE PRODUCTS, THOROUGHLY TEST SUCH SYSTEMS FOR SAFETY PURPOSES. USE OF PRODUCTS IN A SAFETY APPLICATION WITHOUT A SAFETY DESIGN IS FULLY AT THE RISK OF CUSTOMER, SUBJECT ONLY TO APPLICABLE LAWS AND REGULATIONS GOVERNING LIMITATIONS ON PRODUCT LIABILITY.

#### Copyright

© Copyright 2019 Xilinx, Inc. Xilinx, the Xilinx logo, Alveo, Artix, Kintex, Spartan, Versal, Virtex, Vivado, Zynq, and other designated brands included herein are trademarks of Xilinx in the United States and other countries. All other trademarks are the property of their respective owners.